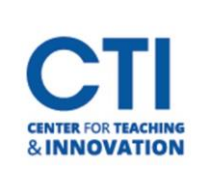

## Activity Stream

The Activity Stream allows you to keep track of everything that's going on in your Blackboard courses. You can configure what is displayed to customize your experience.

To open the Activity Stream, click on **Activity Stream**from the menu (Figure 1).

If you haven't selected which notifications you'd like to be sent to your Activity Stream, you may see a message saying "Courses haven't ramped up yet!" (Figure 2).

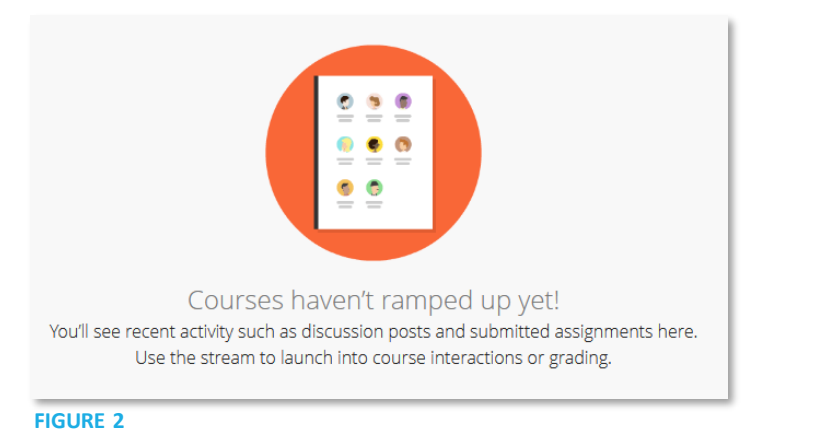

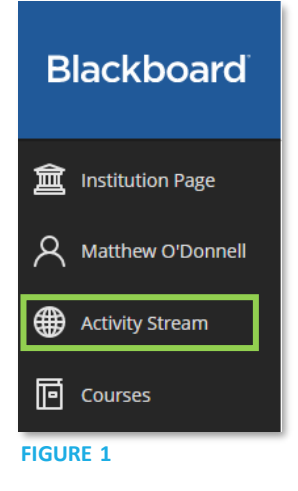

To select which notifications you'd like to see, click on the **gear icon** in the top right corner (Figure 3).

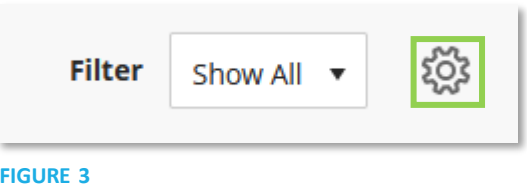

The **Notifications Settings** panel will pop out on the right of the screen (Figure 4). Click the **check boxes** next to the items you'd like to be notified of. Some options will also have a **drop-down**arrow to the right, which you can click for more settings.

- **New content:** Notifies you when content has been added to one of your courses. (Typically intended for students)
- **New gradable items:** Notifies when a student submits an item for grading.
- **Performance alterts:** Notifies you when a student's performance is declining in one of your courses.
- **New discussion:** Notifies you when a new discussion is created.
- **New course or organization:** Notifies you when you are added to a new course or organization.
- **Blog, Journal, and Wiki activity:** Notifies you when a post, edit, or comment is made on either a blog, journal, or wiki.

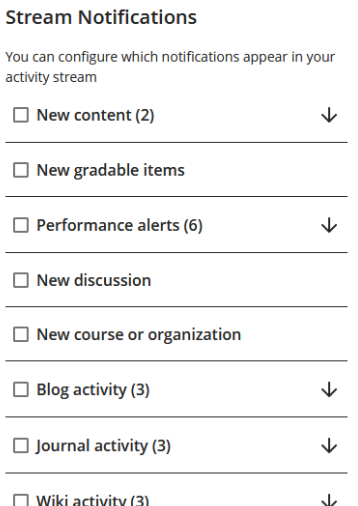

## **FIGURE 4**

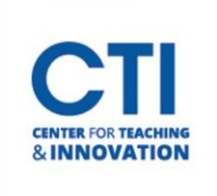

## Activity Stream

Once you've selected activity you'd like to be notified about, your notifications will appear in the stream (Figure 5). You can click on any entry to be brought to the associated course/item.

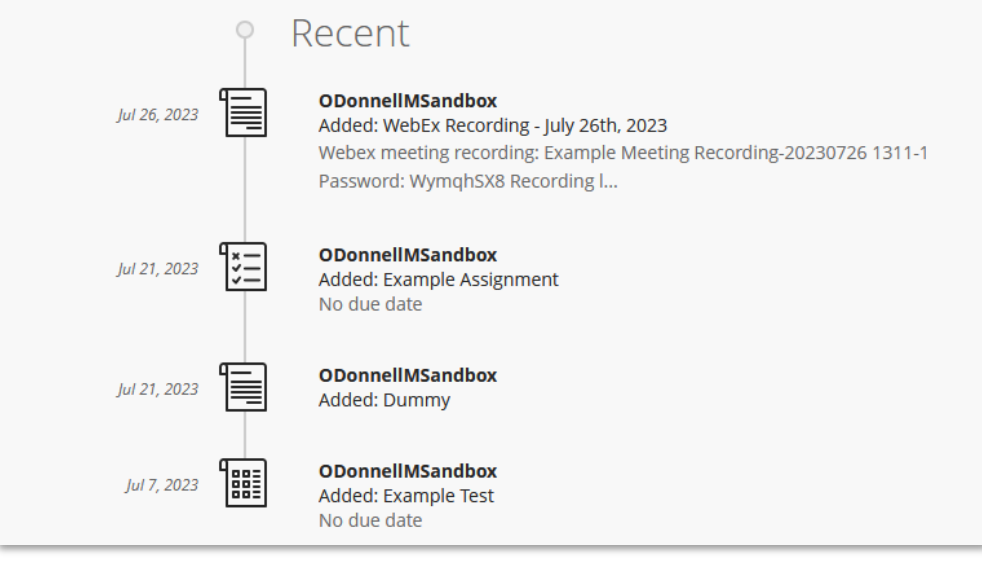

**FIGURE 5**

You can also filter your stream by clicking on the Filter button at the top right (Figure 6).

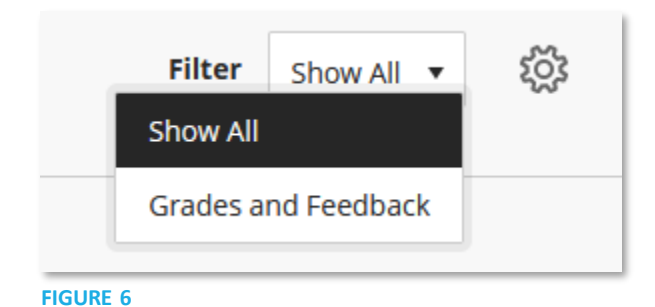